СОМОДО na Trust Onlin

# Introduction to cWatch Web for Plesk Extension

cWatch Web for Plesk extension lets website administrators to activate domain licenses for their websites, enable malware protection and more. You can also run on-demand malware scans on the websites and view the results. If any malware is found, you can remove them with one click.

This guide explains how to login to your cWatch Web for Plesk extension interface and manage your websites.

- **[Login to cWatch Plesk Extension and Manage Your Websites](#page-0-0)**
	- **[Activate / Upgrade Website licenses](#page-3-0)**
	- **[Scan and Clean your Websites](#page-6-0)**
	- **[Login to your cWatch Customer Portal](#page-10-0)**
- **[Membership Plans](#page-13-0)**

#### <span id="page-0-0"></span>Login to cWatch Plesk Extension and Manage Your Websites

- Open an internet browser
- Enter the Plesk login URL provided by your hosting provider in the address bar
	- It is usually in the following format:

https://<domain name or server IP that runs Plesk>:8443

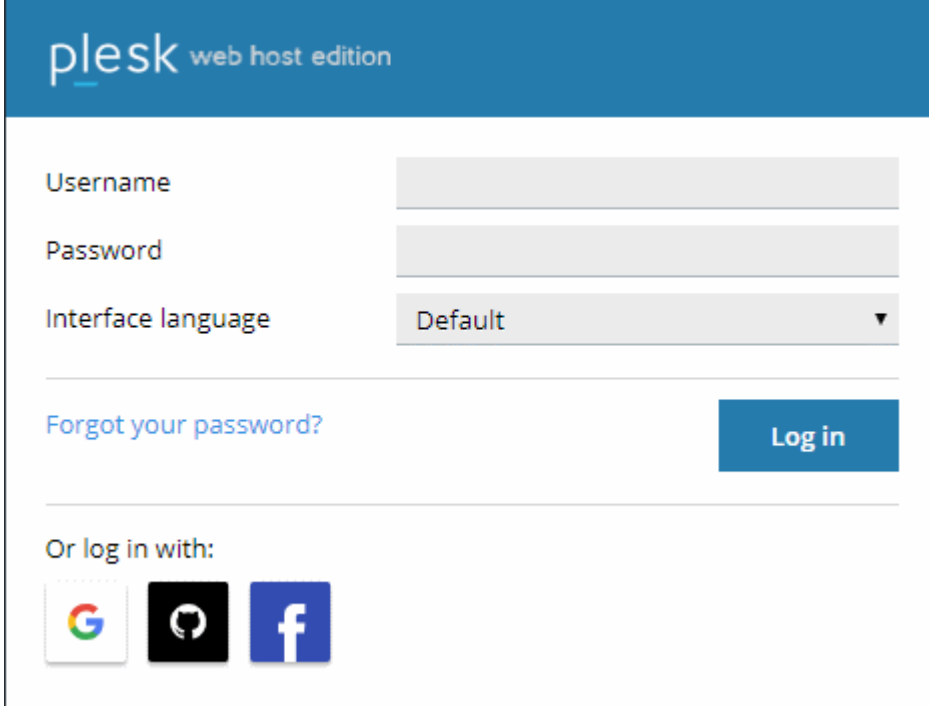

- Enter the server username and password provided by your web host
- If required, choose your preferred language from the 'Interface language' drop-down
- Click 'Log in'

The Plesk interface opens:

СОМОДО ating Trust Online

#### **Websites & Domains**

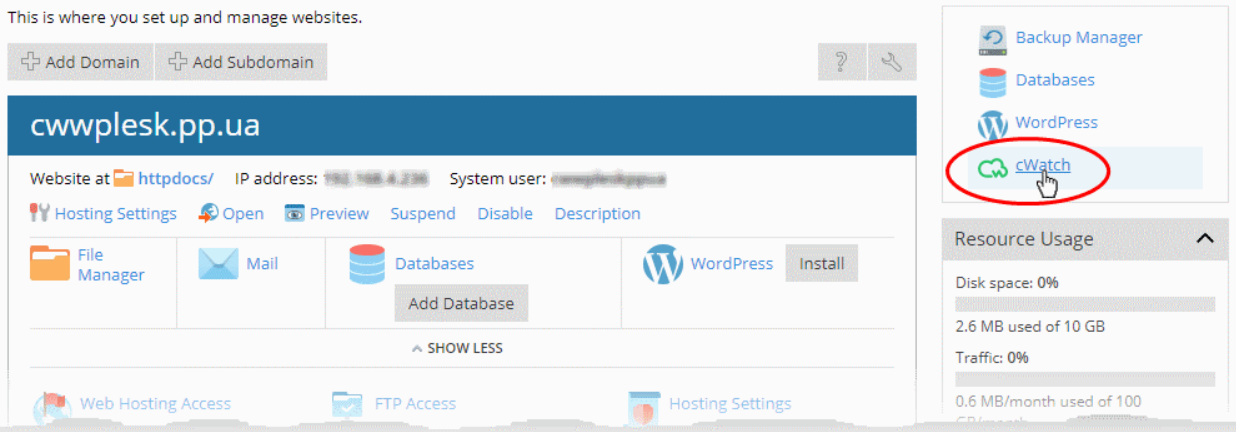

- Click the 'cWatch' link in the list of enabled services at the top-right
- If this is the first time you are opening the cWatch extension interface, you will be shown a dialog indicating the account setup.

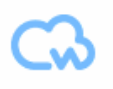

cWatch

A fully managed website security solution made simple. Get started with continuous proactive protection.

**LOGIN TO CUSTOMER PORTAL** 

**Start Using** 

• Click 'Start Using'

The cWatch extension interface opens:

Websites & Domains cWatch cWatch Q Search. STARTER  $\ddot{\circ}$ EXPIRES IN 6 DAYS  $\ddot{\circ}$ STARTER EXPIRES IN 6 DAYS  $\ddot{\circ}$ **ACTIVATE LICENSE**  $\ddot{\circ}$ Statutus<br>Scanning Completed Scanning Completed Scanning Completed  $\mathbf{a}$ A  $\mathbf{a}$ Á cwwplesk.pp.ua host01.cwwplesk.pp.ua host02.cwwplesk.pp.ua host03.cwwplesk.pp.ua **CLEANUP NOW SCAN NOW SCAN NOW** 205209 No Malware 13-01-2019 14-01-2019 No Malware 206161 13-01-2019 205233  $\frac{1}{2}$ Found  $\odot$ Scan Details  $\circledcirc$  $\circledcirc$ UPGRADE UPGRADE  $\bigcap$  $\bigcirc$  $\bigcirc$  $\bigcirc$ **Protection Mode Protection Mode Protection Mode Protection Mode**  $\bigcirc$  $\Box$ Detection Mode Detection Mode Detection Mode **OB** Detection Mode **Account Details Account Details Account Details Account Details** 

Each of your websites is shown on a separate tile:

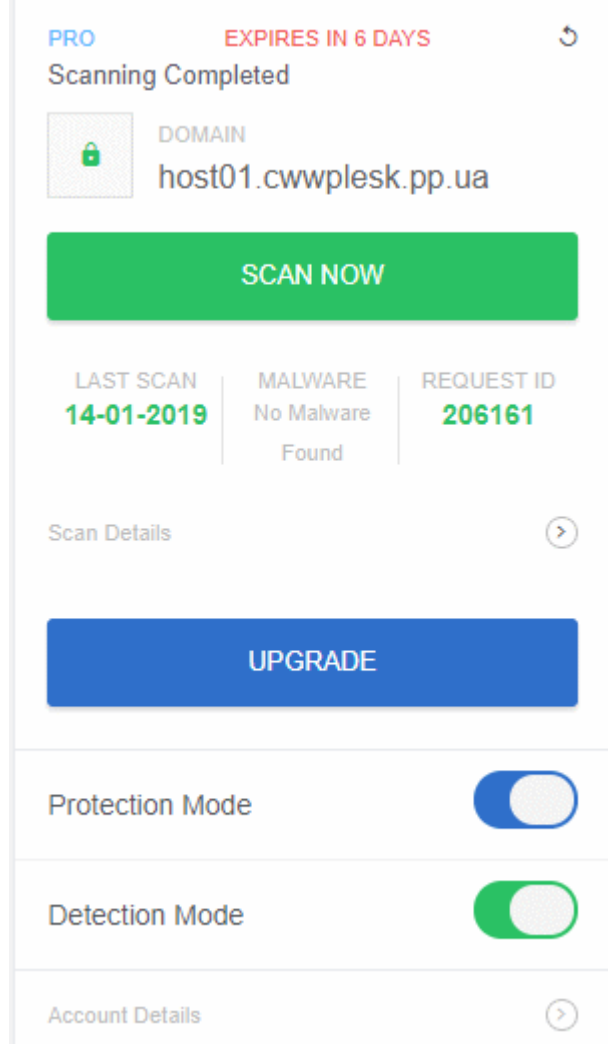

The tile shows the type of license active on the site, the last scan time, the results of the last scan and more.

СОМОДО **Creating Trust Online'** 

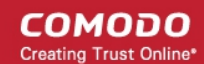

#### The tile also allows you to:

- **[Activate a new license/Upgrade the license on your sites](#page-3-0)**
- **[Run manual malware scan on your sites](#page-6-0)**
- **[Login to the cWatch Customer Portal](#page-10-0)**

#### <span id="page-3-0"></span>Activate / Upgrade Website Licenses

- This section explains how to activate or upgrade licenses on your websites
- You should have obtained cWatch domain licenses from your hosting service provider. Only valid and unused licenses can be associated with a website.
- If you do not have any unused licenses, you will be directed to the license purchase page.

#### **Activate a license on a site**

- <span id="page-3-1"></span>• Login to your Plesk account
- Click the 'cWatch' link in the list of enabled services (top-right) to open the cWatch extension page

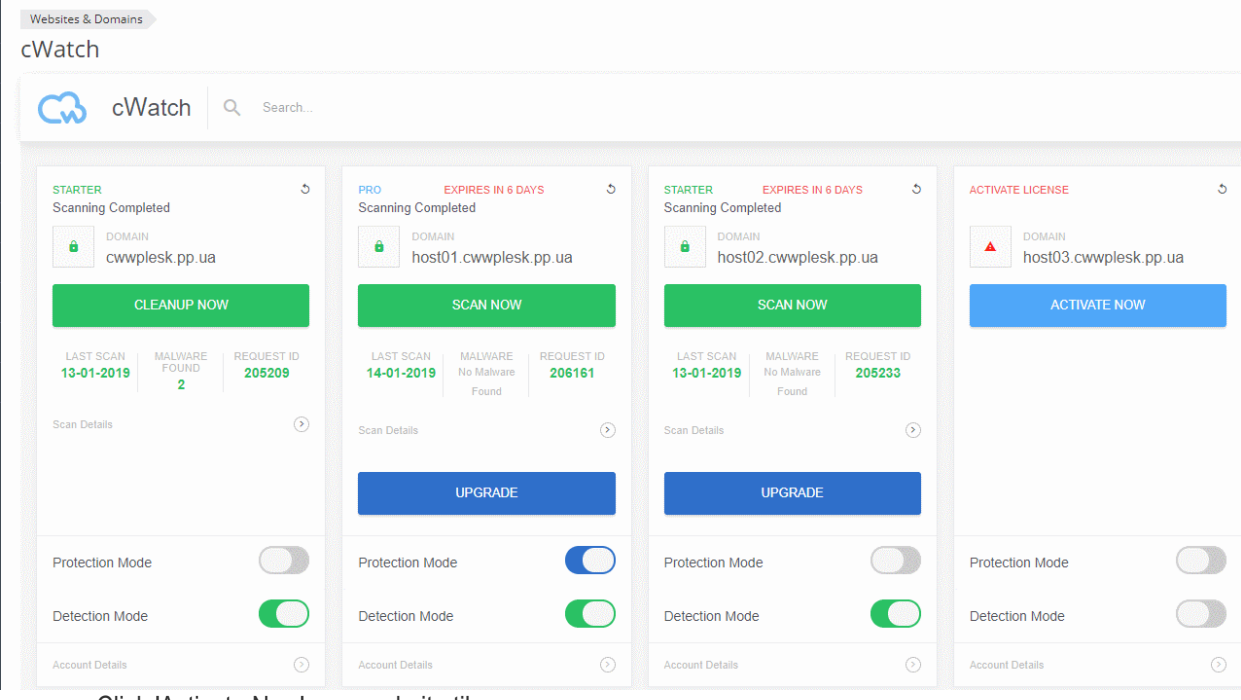

• Click 'Activate Now' on a website tile:

COMODO ng Trust Online\*

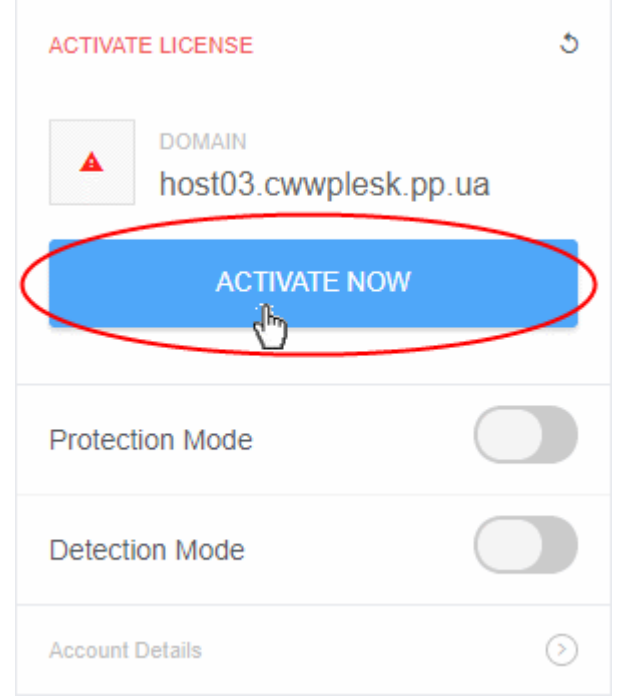

• Choose the type of license you want to activate on the site.

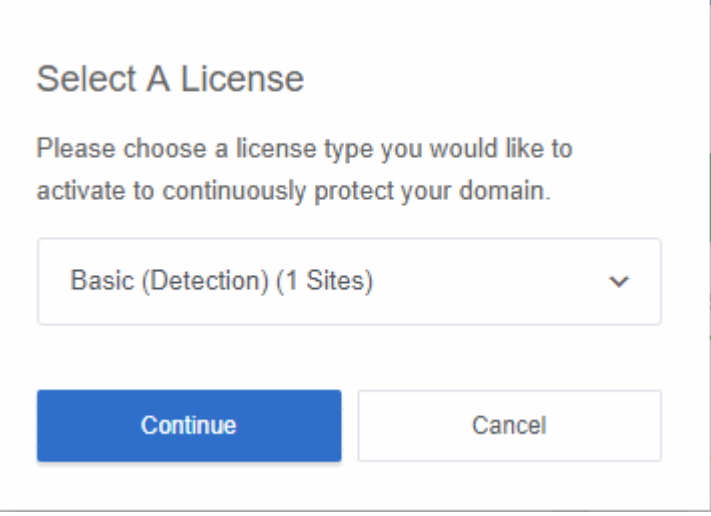

- cWatch features vary according to license type. See **[Membership Plans](#page-13-0)** for more details.
- Select the license type you wish to activate:

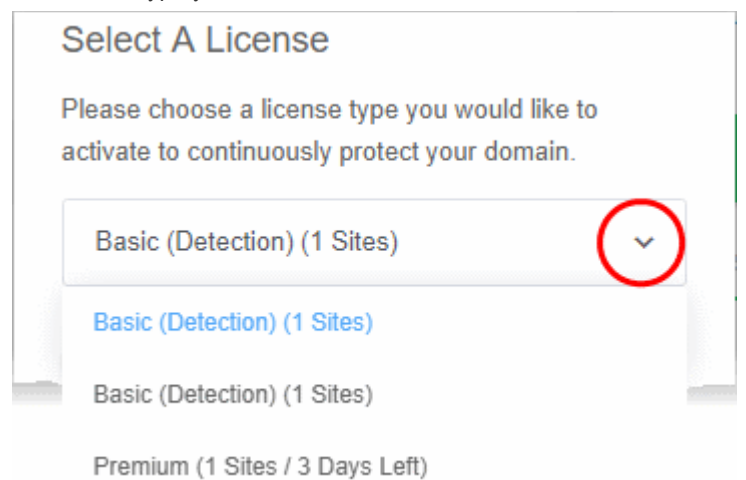

СОМОДО na Trust Online'

- Click 'Continue' to apply the license to the site.
- The active license type is shown at the top-left of the site tile:

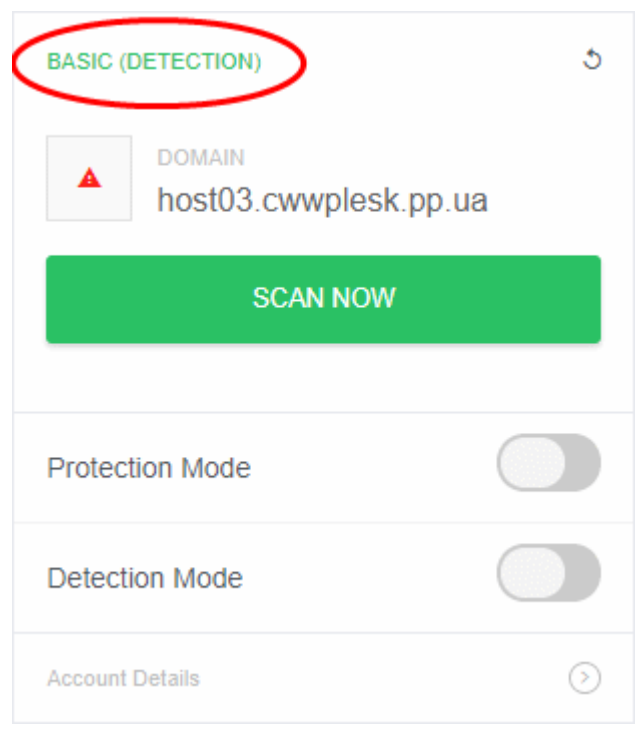

You can now set the security mode, run scans on the site and more.

- **Detection Mode** Enables all features found in the 'Starter' license type. Detection mode is available to Starter, Pro or Premium license types.
- **Protection Mode** Enables all features found in the Pro or Premium license type, depending on the type of license applied to the site. Protection mode is only available to Pro or Premium license types.
- See **[Membership Plans](#page-13-0)** for features / services covered by different license types

#### **Upgrade license on a site**

- You can upgrade the license on a website at anytime to improve its protection levels. For example, if you want to enable protection or detection mode on a site.
- A free basic license can be upgraded to a paid 'Starter', Pro' or 'Premium' license.
- See **[Membership Plans](#page-13-0)** for more details on features on each license.

#### **Upgrade a license**

- Open the cWatch customer interface as described **[above](#page-3-1)**
- Click 'Upgrade' or 'Upgrade to Enable Security' in a website tile

COMODO na Trust Online

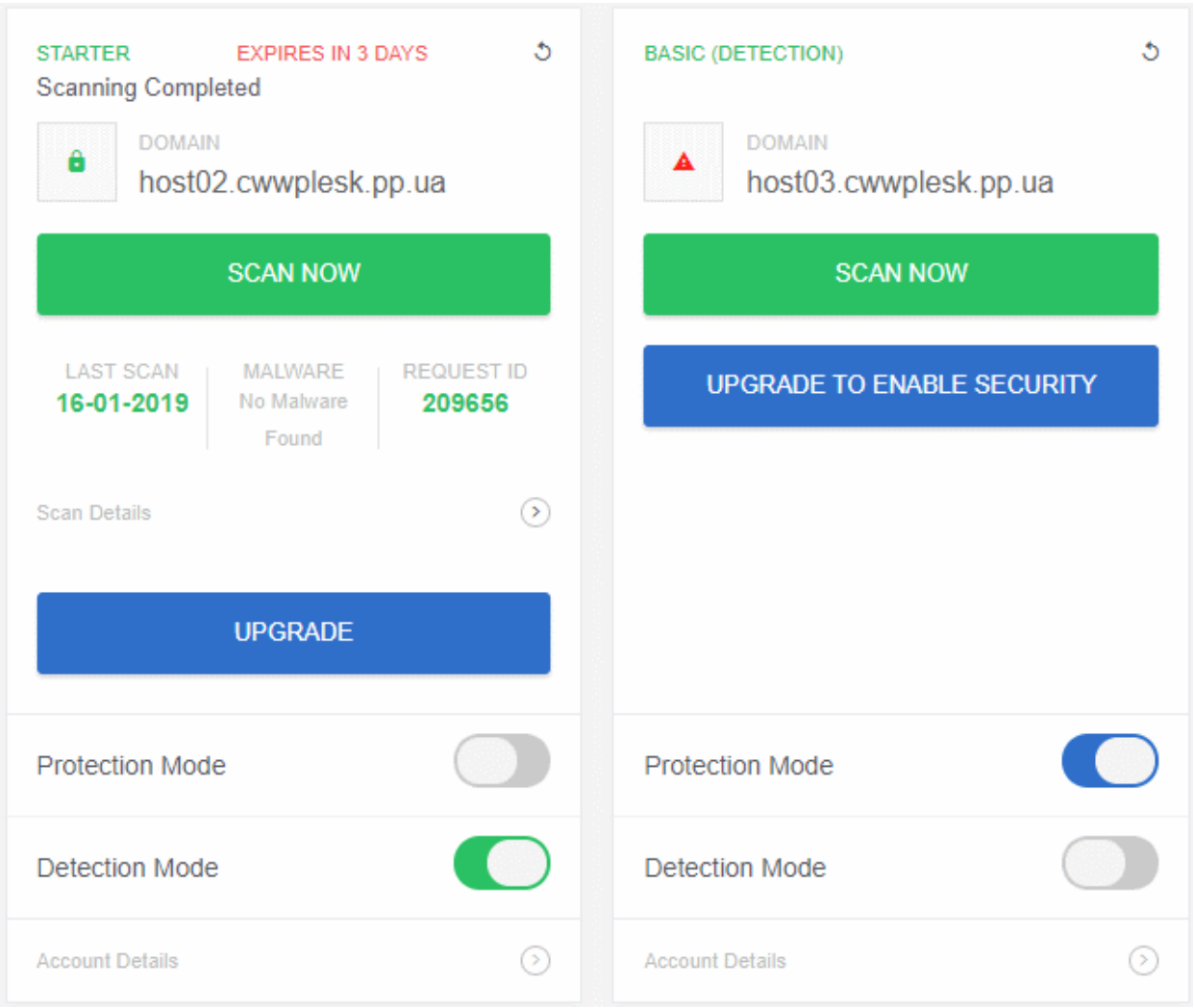

- You will be taken to the license purchase page set by your hosting service provider.
- Complete the purchase process to add licenses to your account and then start the license upgrade process.

#### <span id="page-6-0"></span>Scan and Clean your websites

cWatch lets you run on-demand malware scans on your sites and remove any malware identified.

#### **To run a scan**

- Login to your Plesk account
- Click the 'cWatch' link in the list of enabled services at top-right
- Click 'Scan Now' in the tile of the site you want to scan:

**COMODO** Creating Trust Online\*

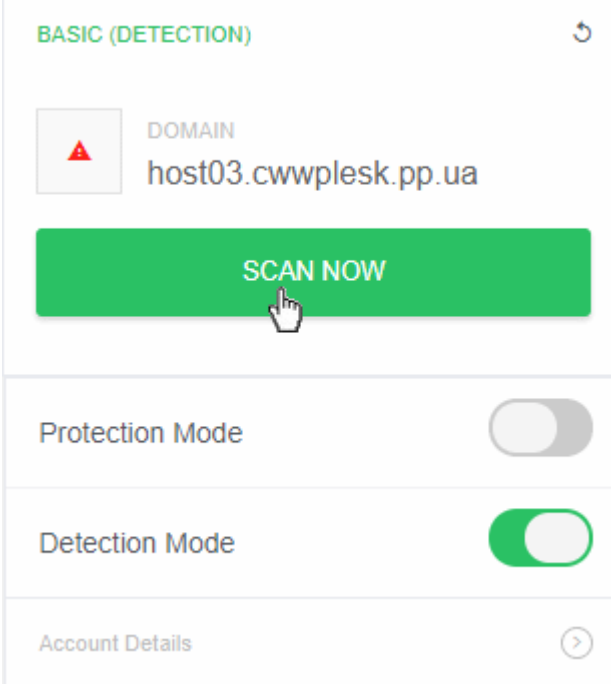

Scan progress is shown as follows:

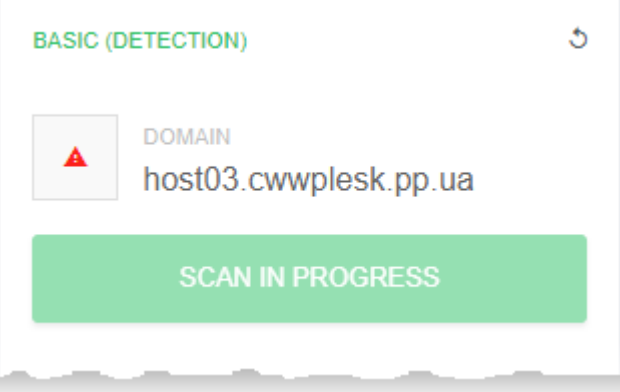

• Results are shown at the end of the scan:

**COMODO** Creating Trust Online\*

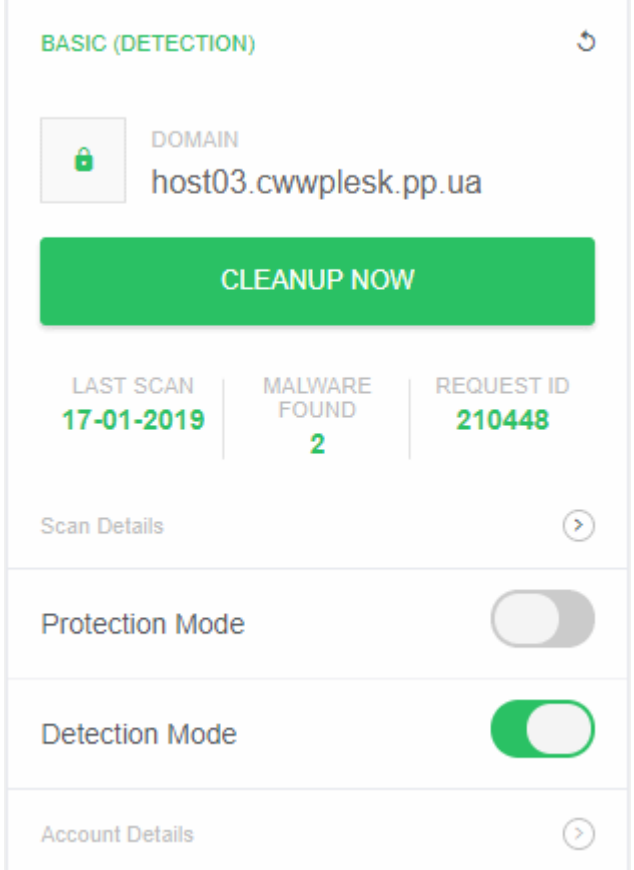

- **Malware found** shows any malicious items found on your site. Click 'Cleanup Now' to start disinfection.
- **Scan Details** View granular scan results and scan history:

COMODO a Trust Online'

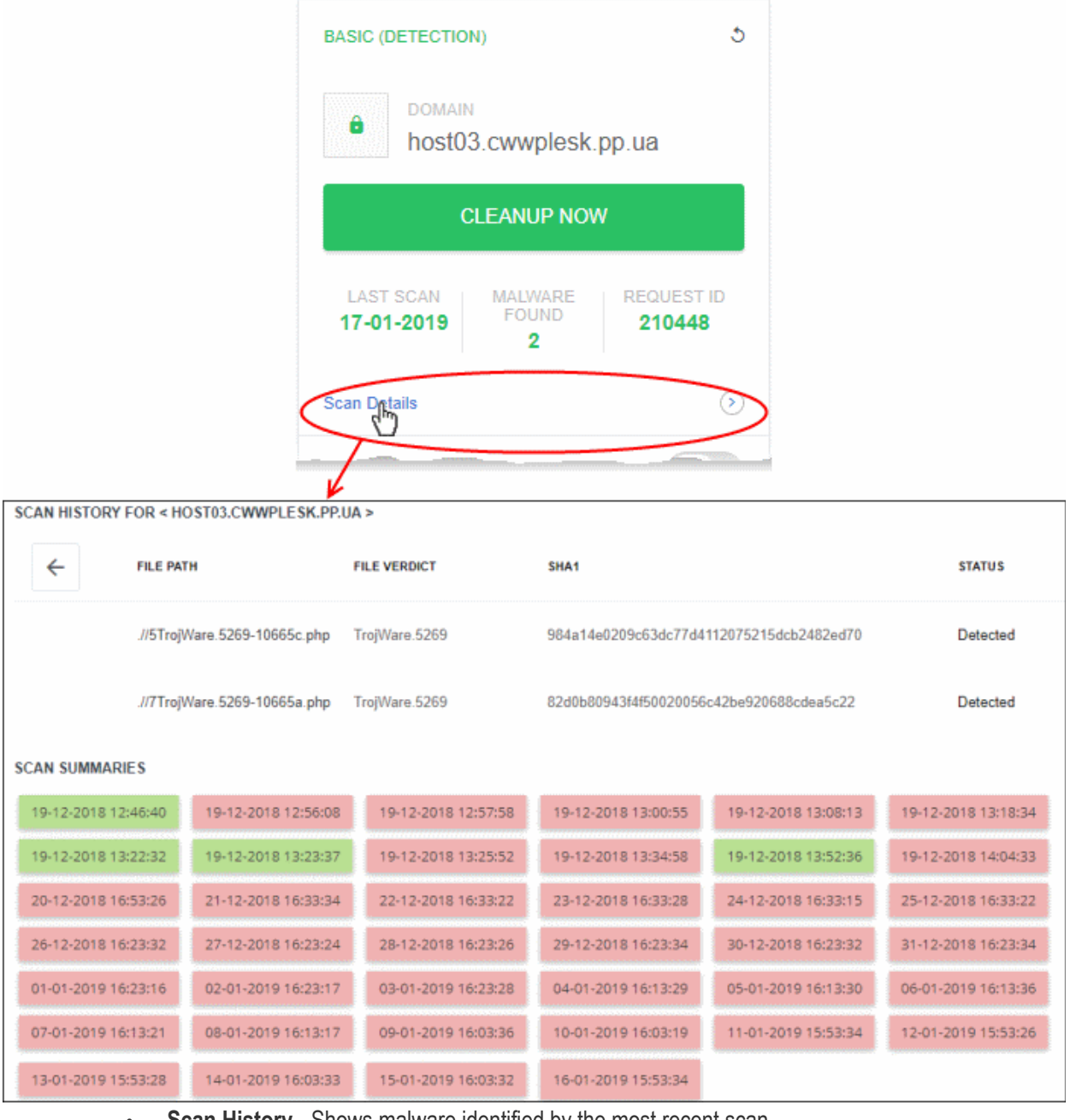

- **Scan History** Shows malware identified by the most recent scan.
- **Scan Summaries** A list of all previous scans on the site. Each scan is time-stamped.
	- Red Malware identified
	- Green No malware identified
	- Click a red timestamp to view malware identified by the scan
- Click 'Cleanup Now' to remove the malware identified during the latest scan.

СОМОДО reating Trust Online\*

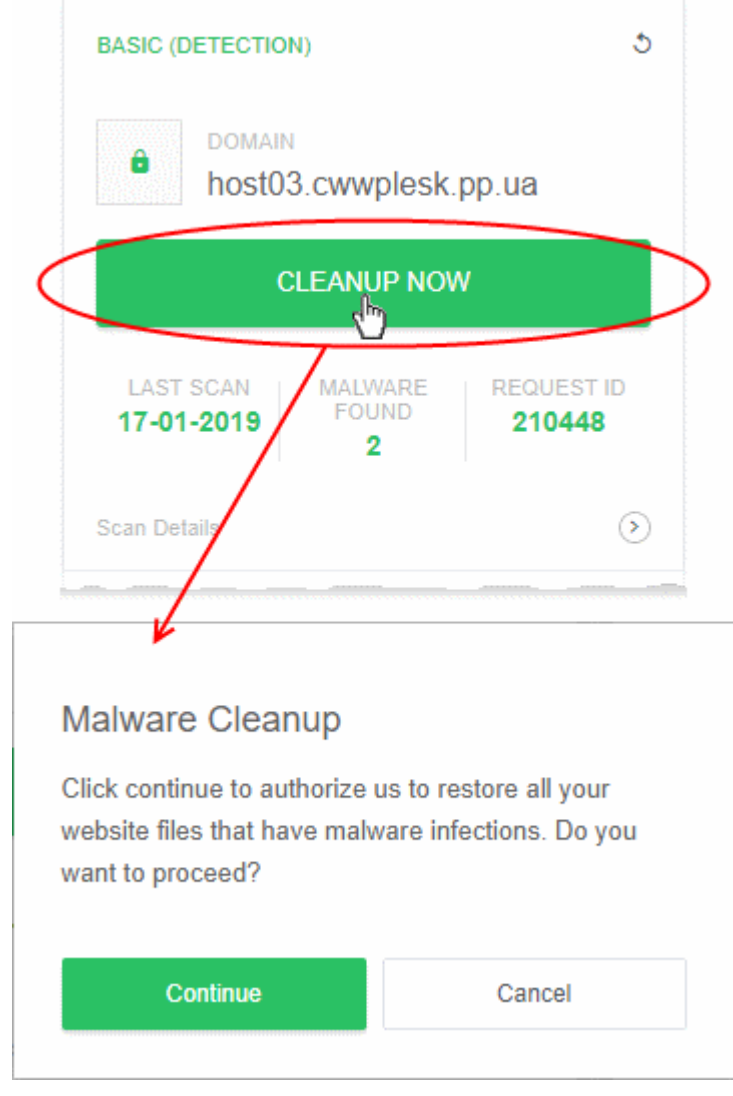

- Click 'Continue' to proceed.
- The malware will be removed from the site.

#### <span id="page-10-0"></span>Login to your cWatch Customer Portal

You can login to the cWatch portal and manage your websites, from the cWatch extension interface. This is useful for troubleshooting and configuration.

To login to the cWatch portal

- Login to your Plesk account
- Click the 'cWatch' link from the list of enabled services on the top-right to open the cWatch web extension customer interface

СОМОДО na Trust Online

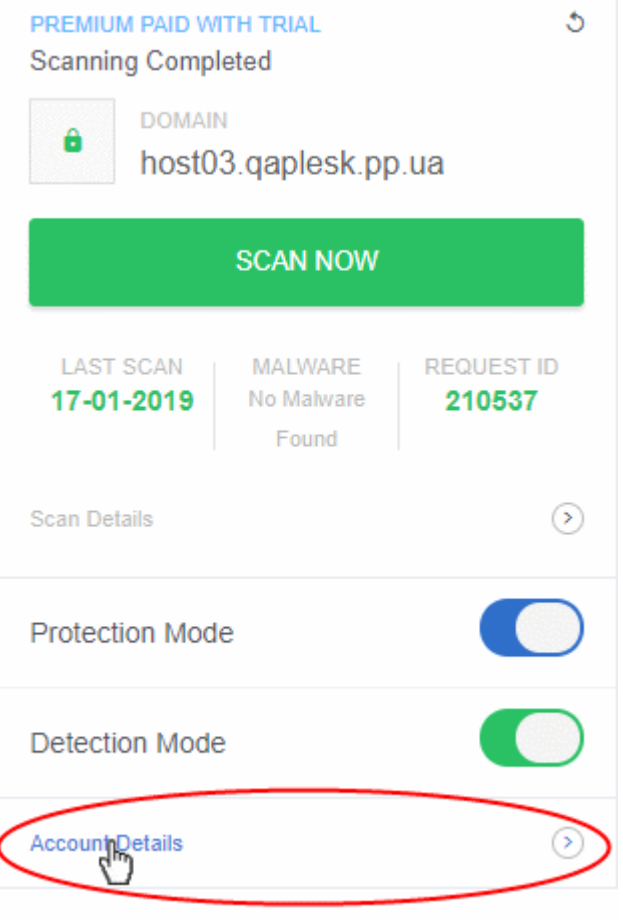

- Click 'Account Details' on a website tile.
- Click 'Continue' in the confirmation

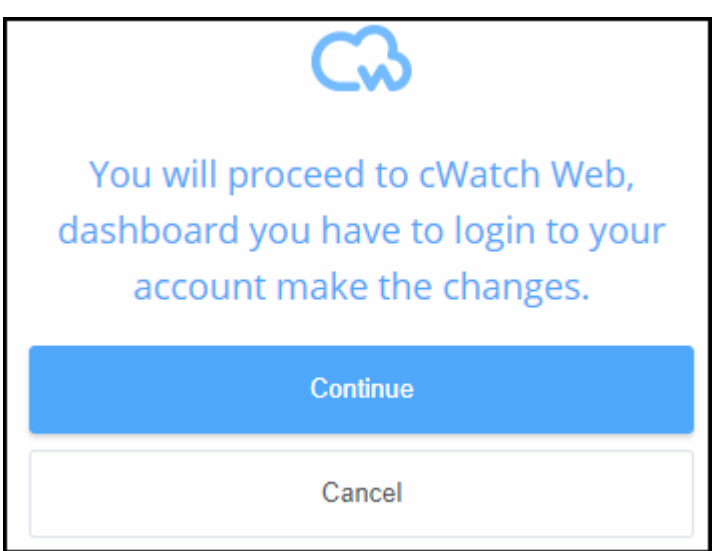

You will be taken to the login page of cWatch customer portal.

СОМОДО Creating Trust Online\*

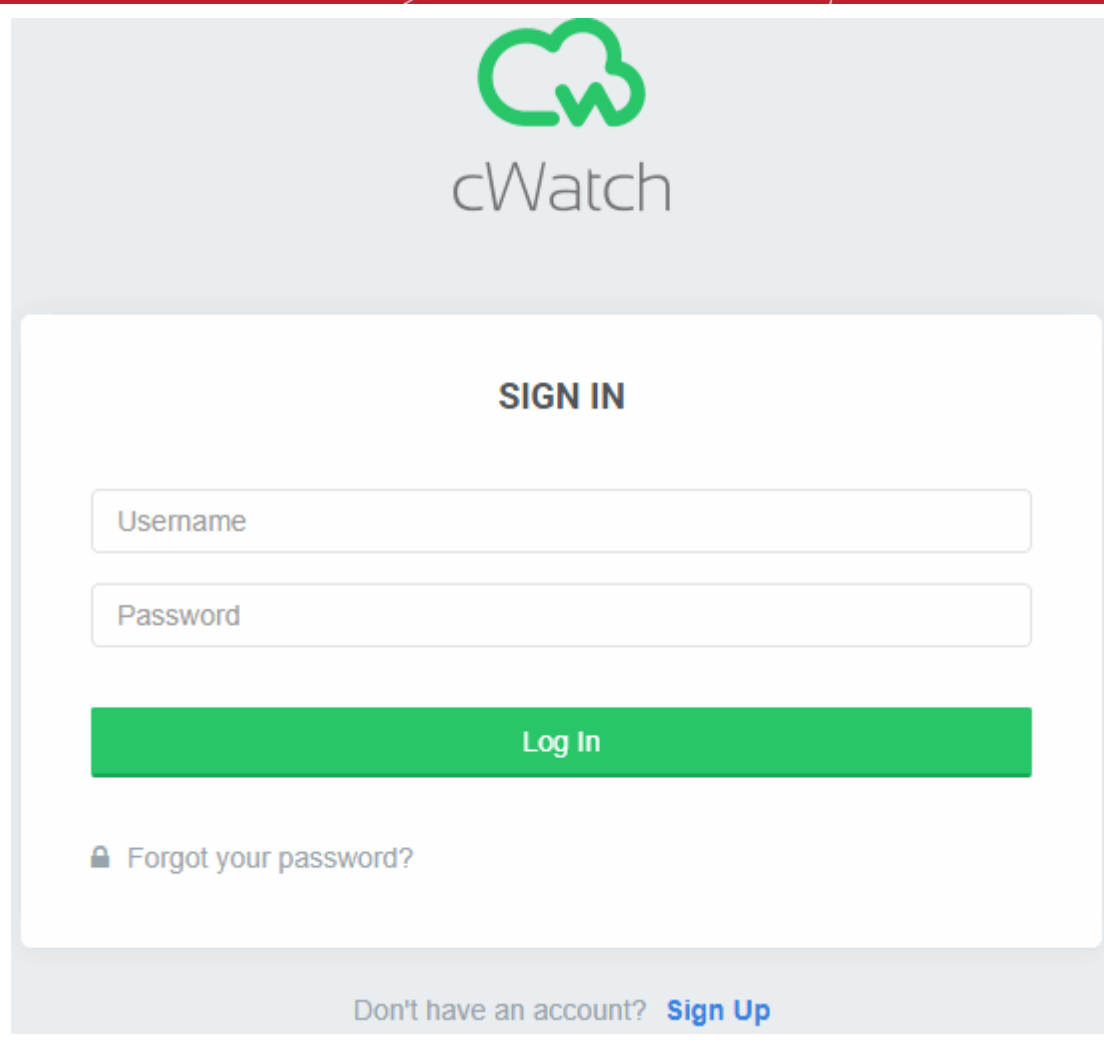

• Enter your username / password for your cWatch account and click 'Log In'

The customer dashboard opens.

• See **[http://help.comodo.com/topic-285-1-848-11000-Introduction-to-Comodo-cWatch-Web-](http://help.comodo.com/topic-285-1-848-11000-Introduction-to-Comodo-cWatch-Web-Security.html)[Security.html](http://help.comodo.com/topic-285-1-848-11000-Introduction-to-Comodo-cWatch-Web-Security.html)** for guidance on managing your websites from the customer portal

#### <span id="page-13-0"></span>Membership Plans

The following table shows the features and services available with each license type:

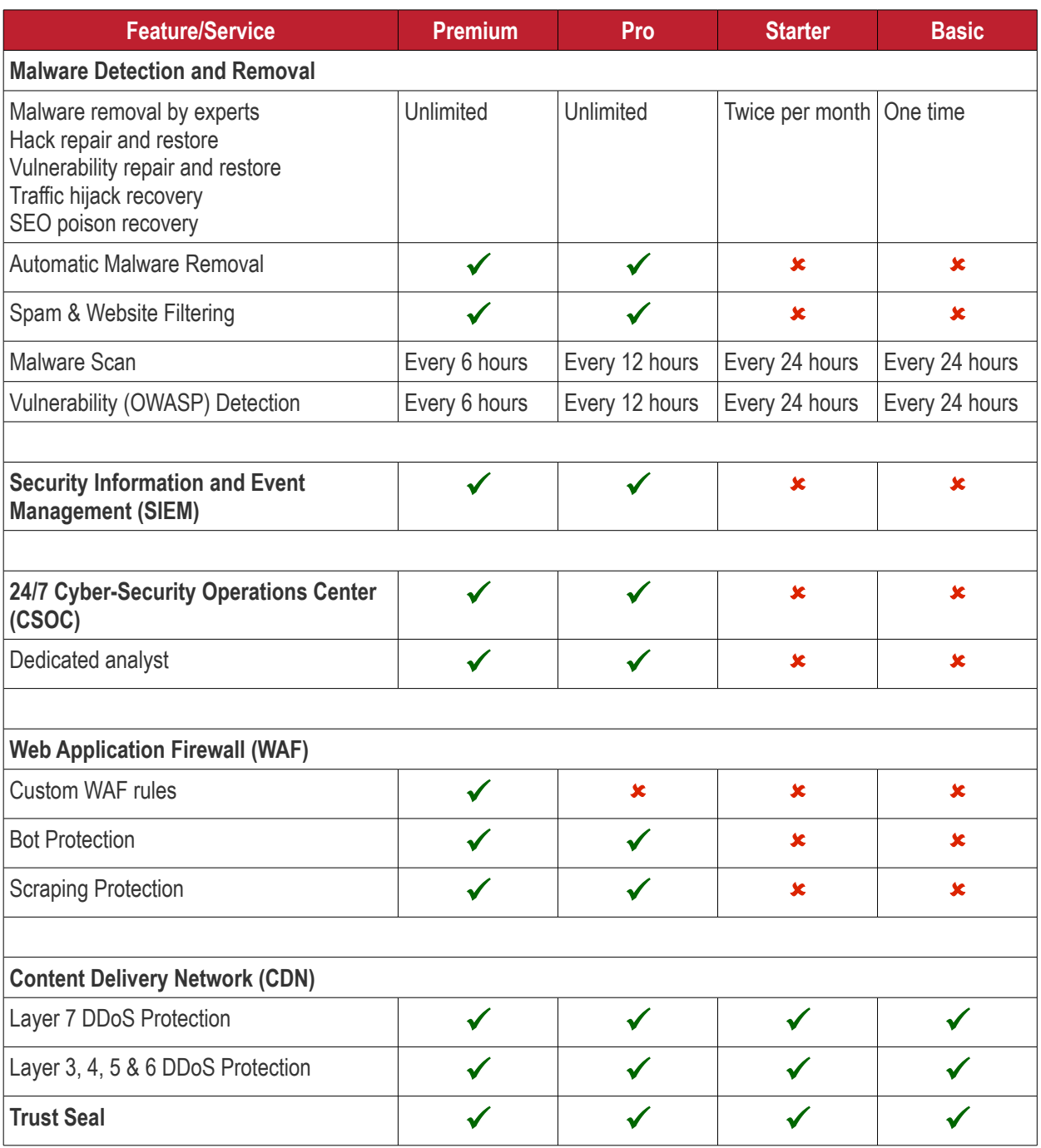

• Please see **<https://cwatch.comodo.com/legal/partners-plans.php>** to view the features included with each license type.

СОМОДО Creating Trust Online

# About Comodo Security Solutions

Comodo Security Solutions is a global innovator of cybersecurity solutions, protecting critical information across the digital landscape. Comodo provides complete, end-to-end security solutions across the boundary, internal network and endpoint with innovative technologies solving the most advanced malware threats. With over 80 million installations of its threat prevention products, Comodo provides an extensive suite of endpoint, website and network security products for MSPs, enterprises and consumers.

Continual innovation and a commitment to reversing the growth of zero-day malware, ransomware, data-breaches and internet-crime distinguish Comodo Security Solutions as a vital player in today's enterprise and home security markets.

## About Comodo Cybersecurity

In a world where preventing all cyberattacks is impossible, Comodo Cybersecurity delivers an innovative cybersecurity platform that renders threats useless, across the LAN, web and cloud. The Comodo Cybersecurity platform enables customers to protect their systems and data against even military-grade threats, including zero-day attacks. Based in Clifton, New Jersey, Comodo Cybersecurity has a 20-year history of protecting the most sensitive data for both businesses and consumers globally. For more information, visit comodo.com or our **[blog](https://blog.comodo.com/#_ga=2.176947941.1387371116.1528275014-1906916102.1521629515)**. You can also follow us on **[Twitter](https://twitter.com/ComodoDesktop)** (@ComodoDesktop) or **[LinkedIn](https://www.linkedin.com/company/comodo)**.

1255 Broad Street Clifton, NJ 07013 United States Tel : +1.877.712.1309 Tel : +1.888.551.1531 **[https://www.comodo.com](https://www.comodo.com/)** Email**: [EnterpriseSolutions@Comodo.com](mailto:EnterpriseSolutions@Comodo.com)**